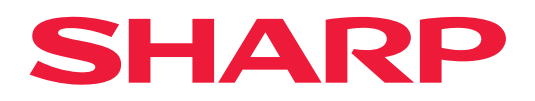

# **Cloud Connect-handbok**

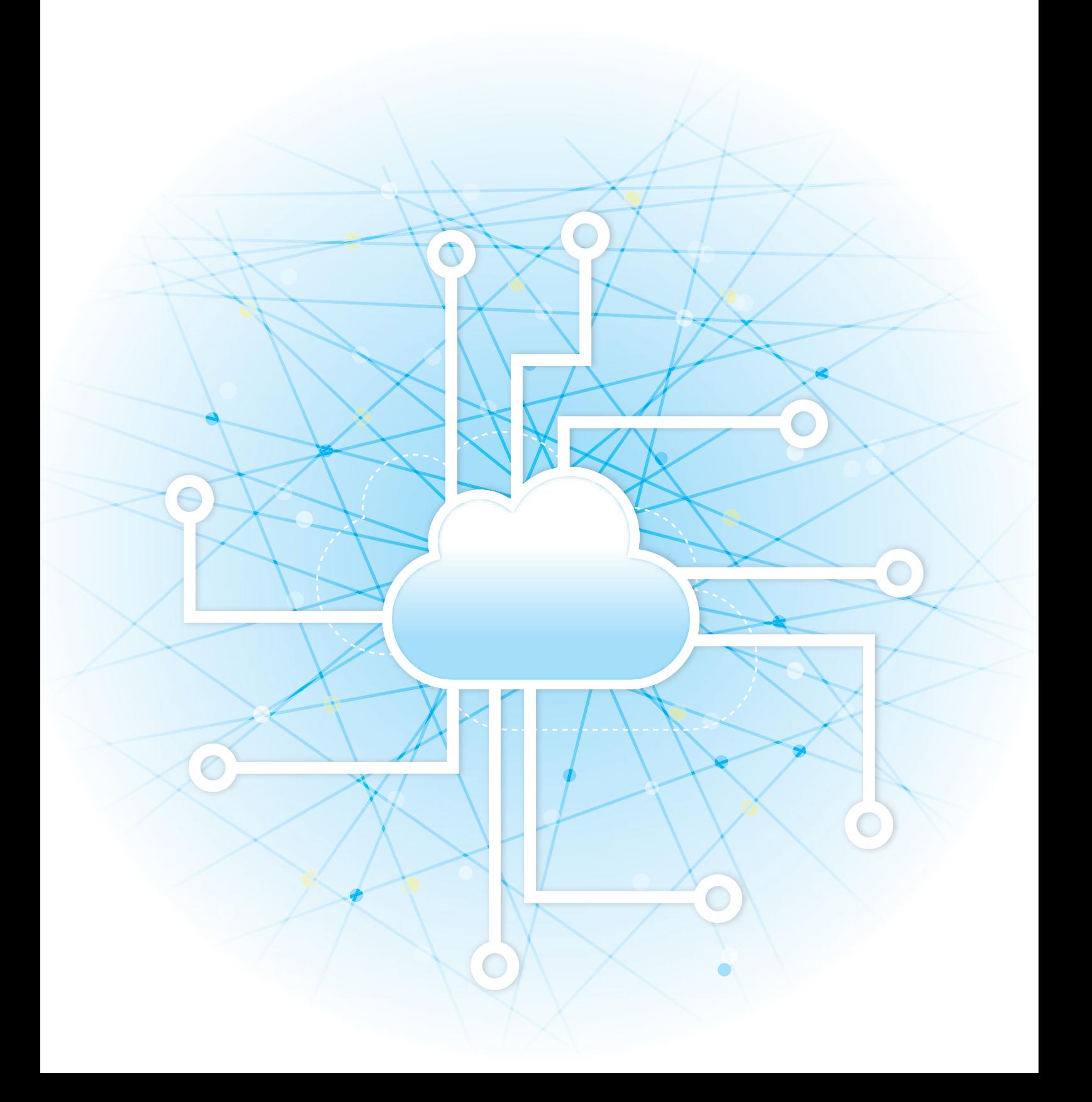

# **INNEHÅLLSFÖRTECKNING**

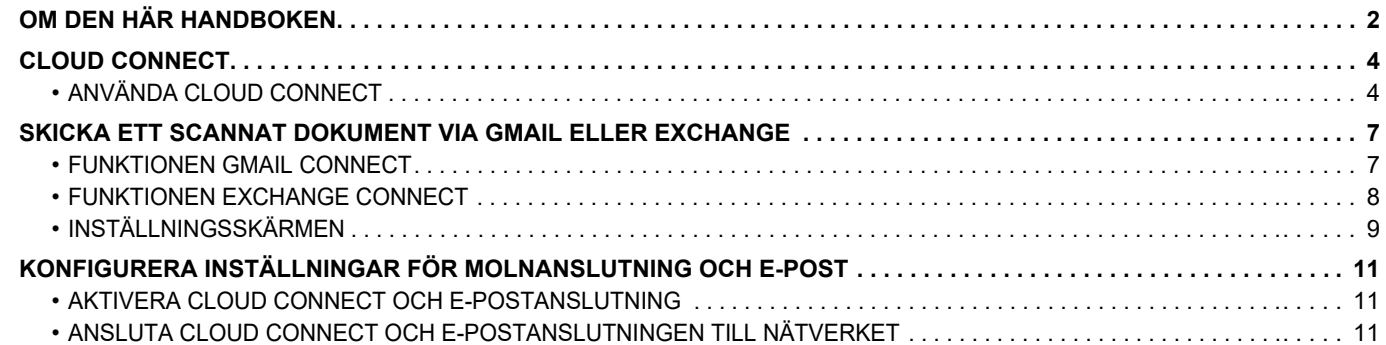

# <span id="page-1-0"></span>**OM DEN HÄR HANDBOKEN**

Den här handboken beskriver hur du länkar molntjänster och utväxlar data med anslutningsprogram som är installerade på maskinen.

### **OBS!**

- I denna handbok förutsätts att de personer som installerar och använder den här produkten har praktiska kunskaper om datorn och webbläsaren.
- För ytterligare information om ditt operativsystem eller webbläsaren hänvisas du till bruksanvisningen för operativsystemet eller webbläsaren. Eller så kan du använda funktionen för onlinehjälp.
- Förklaringarna av skärmar och procedurer gäller främst Internet Explorer® på Windows® 8.1. De skärmar som visas kan variera beroende på version av operativsystemet eller programvaran.
- När det står "xx-xxxxx" i handboken ska Pdu ersätta "xxxxx" med namnet på din modell.
- Stor omsorg har ägnats åt utarbetandet av denna handbok. Om du har några kommentarer till eller frågor om innehållet i handboken kontaktar du din återförsäljare eller närmaste auktoriserade servicerepresentant.
- Denna produkt har genomgått kvalitetskontroll och inspektion enligt strikta rutiner. Om du mot all förmodan ändå skulle påträffa en defekt eller något annat problem ber vi dig att kontakta din återförsäljare eller närmaste auktoriserade servicerepresentant.
- Förutom de fall som regleras enligt lag ansvarar SHARP ej för fel som uppstår vid användning av produkten eller dess tillbehör, eller för fel på grund av felaktig användning av produkten eller dess tillbehör, eller övriga fel eller för någon annan skada som uppstår på grund av användning av produkten.

### **Varning!**

- Mångfaldigande, bearbetning eller översättning av handbokens innehåll utan föregående skriftligt medgivande av
- SHARP är förbjudet förutom i den utsträckning detta tillåts enligt lagen om upphovsrätt.
- All information i denna handbok kan när som helst komma att ändras utan föregående meddelande.

### **Illustrationer, kontrollpanelen, pekpanelen och webbsidor i denna handbok**

Kringutrustningen är vanligtvis tillgänglig som tillbehör, men för vissa modeller ingår en del kringutrustning som standard. För vissa funktioner och procedurer förutsätts att andra apparater än de som nämns ovan är installerade. Detta kanske inte kan användas beroende på innehållet, modellen och kringutrustningarna som är installerade. Mer information finns i användarhandboken.

- Visningsskärmarna, meddelanden och tangentnamn kan eventuellt skilja sig från de som visas på din maskin på grund av löpande produktförbättringar och ändringar.
- Pekpanelen, illustrationer och inställningsskärmar i denna manual är endast för referens och kan variera beroende på modell, installerade alternativ, inställningar som ändrats från standardläget samt land och region.
- Denna manual förutsätter att en fyrfärgsmaskin används. Det kan hända att vissa förklaringar inte gäller för en monokrom maskin.

# **Försiktighetsåtgärder när du använder funktionen Cloud Connect**

- Utskriftsresultaten när du använder funktionen Cloud Connect kanske inte har samma kvalitet som när du använder andra utskriftsmetoder (via skrivardrivrutinen osv.).
- Innehållet i en del filer kan göra att det blir fel i utskriften eller att det inte går att skriva ut.
- I en del länder och regioner kanske det inte går att använda några funktioner alls i Cloud Connect eller bara en del.
- Det kanske inte går att använda Cloud Connect i vissa nätverksmiljöer. Även om funktionen Cloud Connect kan användas, kan bearbetningen ta längre tid och den kan avbrytas.
- Vi ger inga garantier angående kontinuiteten eller anslutningens stabilitet när funktionen Cloud Connect används. Vi ansvarar inte för eventuella skador eller förluster som kan uppstå på grund av att funktionen används utom då detta anges i lagen.

# <span id="page-3-0"></span>**CLOUD CONNECT**

Funktionen Cloud Connect används för att ansluta maskinen till en molntjänst på internet som gör att du kan överföra skannade data och skriva ut data som lagras på molnet.

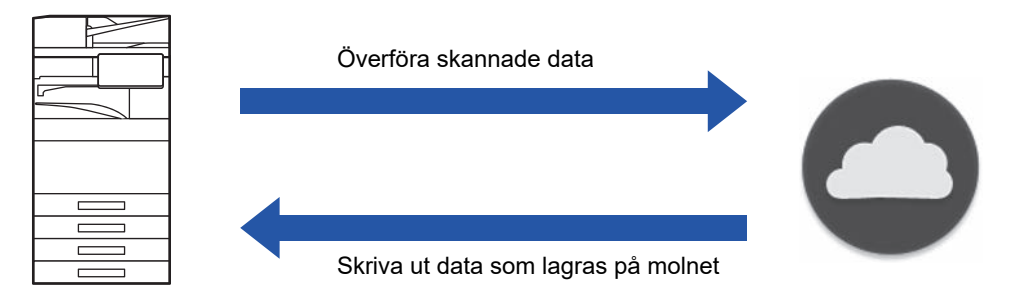

Maskinen kan ansluta till följande molntjänster:

- **Google Drive: En lagringstjänst online som tillhandahålls av Google** Användaren autentiserar sig med sitt Google-konto.
- **Microsoft OneDrive®: Lagringstjänst inom ramen för "Microsoft 365"-tjänsten** Inloggning kan endast ske med ett användarkonto och den vanliga ID-/lösenords-autentiseringen för Microsoft 365. Stöd finns för Microsoft OneDrive for Business (den kostnadsfria versionen av OneDrive stöds inte)
- **Microsoft SharePoint® Online: Portaltjänst inom ramen för "Microsoft 365"-tjänsten** Inloggning kan endast ske med ett användarkonto och den vanliga ID-/lösenords-autentiseringen för Microsoft 365. Stöd för underordnade webbplatser, anpassade bibliotek och dokumentegenskaper (metadata) finns.

# <span id="page-3-1"></span>**ANVÄNDA CLOUD CONNECT**

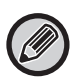

Innan du använder funktionen Cloud Connect måste du först konfigurera inställningen i "[KONFIGURERA INSTÄLLNINGAR](#page-10-0)  [FÖR MOLNANSLUTNING OCH E-POST \(sidan 11\)"](#page-10-0).

# **Överföra skannade data**

Maskinen kan skanna data och överföra data till en molntjänst.

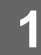

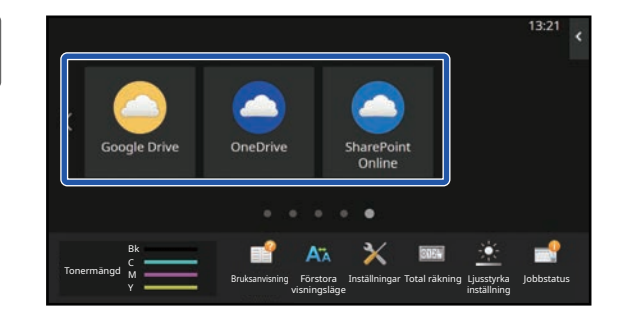

# **1 Tryck på [Google Drive], [OneDrive] eller [SharePoint Online] på startskärmen.**

- Inloggningsskärmen för den valda molntjänsten visas.
- När användarautentisering är aktiverat på maskinen visas inloggningsskärmen bara den första gången du loggar in på molntjänsten.

(Inloggning krävs på nytt om en användare ändrar en sökväg eller någon annan parametrar.)

• Om du använder OneDrive eller SharePoint Online kan du bara logga in med ditt vanliga Microsoft 365-användarkonto för ID/lösenordsautentisering.

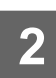

## **2 Skriv uppgifterna för ditt användarkonto på molntjänsten.**

• En skärm där du kan välja uppgifter visas.

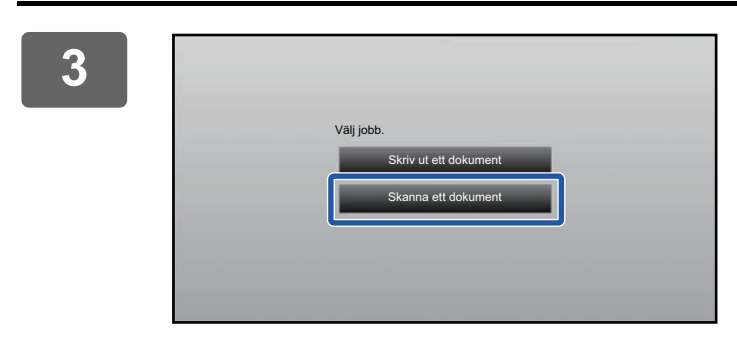

## **3 Tryck på [Skanna ett dokument].**

- Skärmen med skanningsinställningar visas.
- Ange "Filnamn", "Adress" och "Överför skanningsinställningar för data".

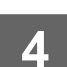

**4 Välja skanning eller förhandsgranskning.**

# **Skriva ut data**

Du kan skriva ut data från molntjänster på maskinen.

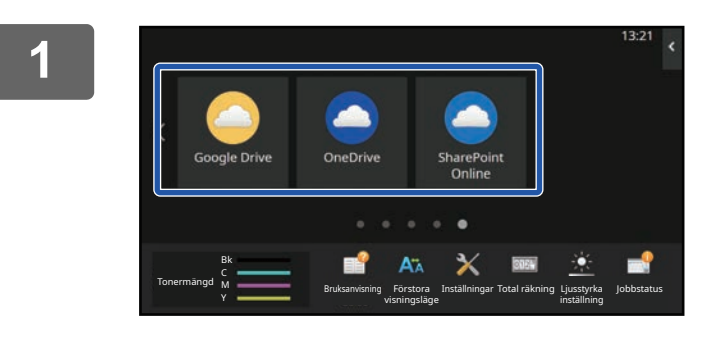

# **1 Tryck på [Google Drive], [OneDrive] eller [SharePoint Online] på startskärmen.**

- Inloggningsskärmen för den valda molntjänsten visas.
- När användarautentisering är aktiverat på maskinen visas inloggningsskärmen bara den första gången du loggar in på molntjänsten.

(Inloggning krävs på nytt om en användare ändrar en sökväg eller någon annan parametrar.)

• Om du använder OneDrive eller SharePoint Online kan du bara logga in med ditt vanliga Microsoft 365-användarkonto för ID/lösenordsautentisering.

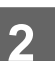

**2 Skriv uppgifterna för ditt användarkonto på molntjänsten.**

• En skärm där du kan välja uppgifter visas.

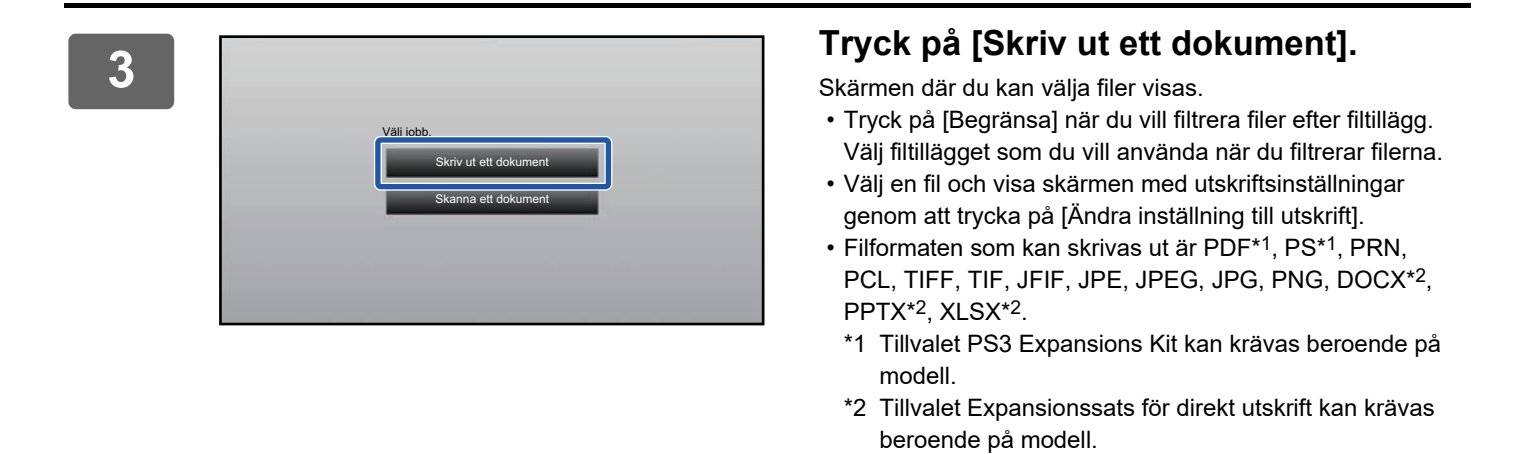

# **4 Verkställ utskriften.**

# <span id="page-6-0"></span>**SKICKA ETT SCANNAT DOKUMENT VIA GMAIL ELLER EXCHANGE**

Du kan skicka e-post från maskinen med hjälp av Gmail eller Exchange.

Med den här funktionen går det att skicka e-post genom att enbart ansluta till nätverket i stället för att använda en SMTP-server. Genom att använda adresser som är lagrade i adressboken behöver du inte ange e-postadresser och lagra informationen i maskinens adressbok. Med sökfunktionen kan användare söka efter destinationer i adressboken som registrerats för kontot.

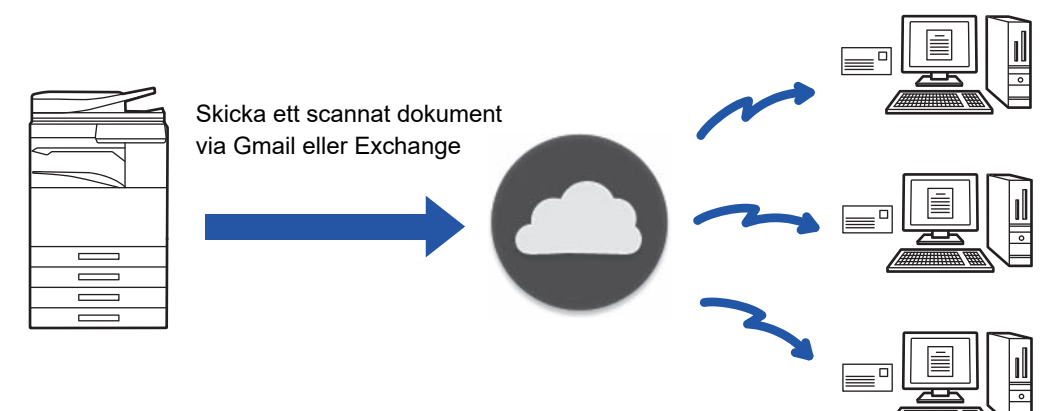

# <span id="page-6-1"></span>**FUNKTIONEN GMAIL CONNECT**

Gmail Connector är en funktion för att skicka scannade dokument med e-post via den Gmail-server som används av ett Google-konto.

För att använda Gmail Connector måste du logga in med ett konto som har en Gmail-adress i formatet "\*\*\*@Gmail.com".

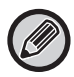

Innan du använder Gmail anslutning måste du konfigurera inställningarna i ["KONFIGURERA INSTÄLLNINGAR FÖR](#page-10-0)  [MOLNANSLUTNING OCH E-POST \(sidan 11\)](#page-10-0)".

# **Skicka ett skannat dokument med funktionen Gmail Connect**

Proceduren för att scanna ett dokument på maskinen och sedan skicka den scannade bilden med Gmail förklaras nedan.

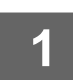

# **1 Tryck på knappen [Gmail] på startskärmen.**

Inloggningsskärmen för Gmail visas.

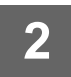

# **2 Ange inloggningsuppgifterna för ditt Google-konto.**

Inställningsskärmen visas.

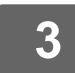

**3 Ange mottagarens adress och välj scanningsinställningar.**

Läs "[INSTÄLLNINGSSKÄRMEN \(sidan 9\)"](#page-8-0) för information om hur man anger adresser och gör scanningsinställningar.

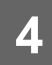

**4 Klicka på knappen [Förhandsgr.] för att visa en förhandsgranskning av den scannade bilden.**

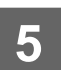

**5 Tryck på knappen [Start].**

Det skickade e-brevet finns i Gmail:s korg "Skickat".

# <span id="page-7-0"></span>**FUNKTIONEN EXCHANGE CONNECT**

Exchange Link är en funktion för att skicka skannade dokument via e-post med hjälp av en Exchange-server och Exchange Online som tillhandahålls av Microsoft Corporation. Du kan ansluta till "Microsoft Exchange Server 2010/2013/2016/2019" eller "Exchange Online (Cloud Service)".

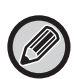

Innan du använder funktionen Exchange Connect måste du konfigurera inställningarna i "[KONFIGURERA INSTÄLLNINGAR](#page-10-0)  [FÖR MOLNANSLUTNING OCH E-POST \(sidan 11\)"](#page-10-0).

Dessutom ska du genomföra åtgärderna som beskrivs i ["Exchange Online: Autentisering som administratör \(sidan 13\)"](#page-12-0).

# **Skicka ett scannat dokument via Exchange**

Proceduren för att scanna ett dokument på maskinen och sedan skicka den scannade bilden med Exchange förklaras nedan.

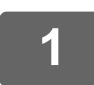

**1 Tryck på knappen [Växelanslutning] på startskärmen.**

Inloggningsskärmen för Exchange visas.

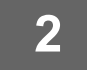

# **2 Ange användarnamnet och lösenordet som används för att ansluta till Exchange-servern eller Exchange Online.**

Inställningsskärmen visas.

Genomför åtgärderna som beskrivs i ["Exchange Online: Autentisering som administratör \(sidan 13\)"](#page-12-0) om inställningsskärmen inte visas.

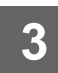

## **3 Ange mottagarens adress och välj scanningsinställningar.**

Läs "[INSTÄLLNINGSSKÄRMEN \(sidan 9\)"](#page-8-0) för information om hur man anger adresser och gör scanningsinställningar.

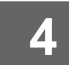

## **4 Klicka på knappen [Förhandsgr.] för att visa en förhandsgranskning av den scannade bilden.**

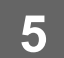

# **5 Tryck på knappen [Start].**

Det skickade e-brevet hanteras via korgen "Skickat" i Exchange.

# <span id="page-8-0"></span>**INSTÄLLNINGSSKÄRMEN**

Det här avsnittet beskriver inställningsskärmen för funktionerna Gmail Connect och Exchange Connect. Du kan använda denna skärm för att ange inställningar för mottagarna, e-brevets ämne, ett meddelande och namnet på den fil som ska bifogas. Du kan även ändra det konto som används för att logga in och göra avancerade scanningsinställningar.

# **Inställningar för mottagare**

- Ange mottagarnas e-postadresser i textrutorna Till, Cc och Bcc.
- Om du vill ange mer än en adress använder du kommatecken mellan adresserna. Du kan även söka efter adresser i adressboken.
- Om [Inställning för standardadress] är inställt i "Inställningar (administratör)" → [Systeminställningar] → [Inställningar För Bildsändn.] → [Inställning för standardadress] och mottagaradressen är en e-postadress kommer adressen att väljas när anslutningsprogrammet aktiveras.
- Du kan söka efter och välja en adress i adressboken för den inloggade användaren genom att trycka på [Hitta min adress].

## **Sökskärmen**

Du kan klicka på Q bredvid textrutorna Till, Cc och Bcc för att söka efter sparade adresser.

Ange den text du vill söka med i textrutan och klicka sedan på [Sökstart]. En lista över de adresser som börjar med den angivna texten visas. Du kan välja ut flera adresser samtidigt i listan.

När du söker efter en adress kan du växla mellan den vanliga adressboken och en global adressbok.

Om du vill göra en ny sökning anger du den text du vill söka med i textrutan och sedan klickar du på [Sök Igen].

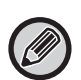

• För att genomföra en global adressökning när du är ansluten till Exchange Online genomför du åtgärderna som beskrivs i "[Exchange Online: Autentisering som administratör \(sidan 13\)](#page-12-0)".

• Om du vill söka via den vanliga adressboken när du är ansluten till Exchange Online, ska du ställa in antalet adresser i adressboken till ca 500. Det kan hända att ett sökresultat inte kan fås om det finns för många adresser.

## **Kontrollera en adress**

Du kan klicka på knappen [Adresslista] för att visa en lista över de adresser som ska användas.

Du kan kontrollera adresserna i Till, Cc och Bcc.

Du kan också ta bort adresser från listan. Om du vill ta bort en adress så markerar du den och klickar på knappen [Radera].

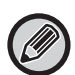

När en kontakt är markerad i listan kan inga ytterligare kontakter anges direkt.

När en adress anges i To, Cc eller Bcc så visas (×). Om du vill ta bort alla adresser som visas så klickar du på (×).

# **Inställningar för ämne, meddelande och filnamn**

Ange ett ämne för e-brevet, ett meddelande och filnamnet för den scannade bild som ska bifogas. När [Skicka destinationslänk] är markerat, skickas inte skannade data utan de sparas på maskinens lokal disk och filens URL skickas till en adress.

# **Ändra inloggningskonto**

Du kan ändra det konto som för närvarande används för inloggning till ett annat konto. Klicka på knappen [Växla konton] för att öppna inloggningsskärmen för Gmail eller Exchange och ange användarnamnet och lösenordet för det konto som du vill använda.

# **Scanningsinställningar**

Tryck på knappen [Information] för att välja avancerade inställningar.

## **Detaljskärmen**

Nedanstående scanningsinställningar kan väljas.

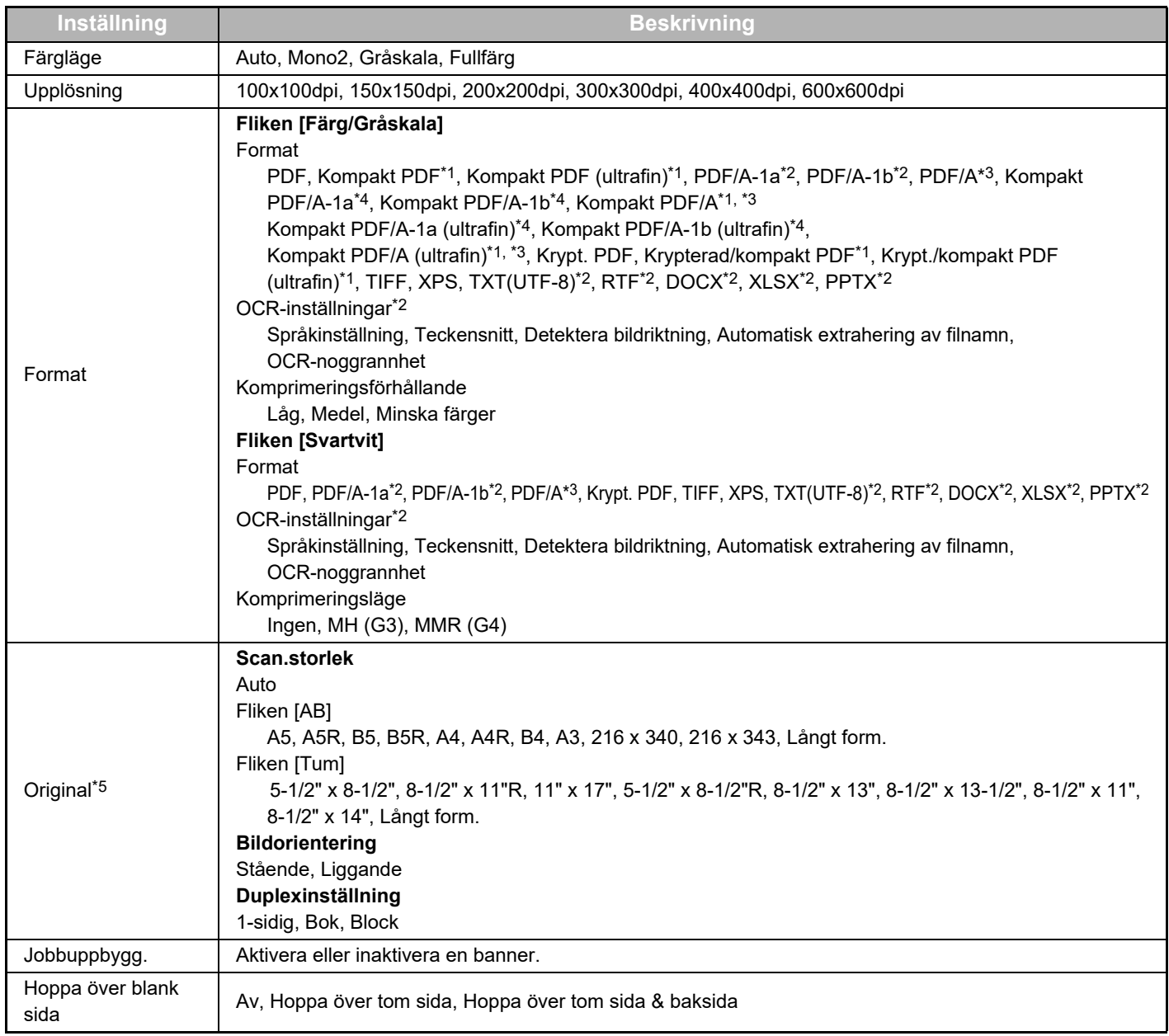

\*1 Förbättrad komprimering kan krävas beroende på modell.

\*2 OCR Expansionssats kan krävas beroende på modell.

\*3 Detta alternativ visas inte på modeller som har OCR-funktionen som standard eller har OCR Expansionssats monterat.

- \*4 Förbättrad komprimering eller OCR Expansionssats kanske måste monteras beroende på modell.
- \*5 Storlekarna som kan väljas kan vara begränsade beroende på modell.

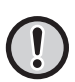

• E-post som skickas kan begränsas av inställningarna och specifikationerna för Gmal eller Exchange-servern.

- I vissa nätverksmiljöer kanske maskinen inte kan använda funktionerna Gmail eller Exchange Connection eller så kan sändandet bli långsamt eller stoppas innan jobbet är klart.
- Sharp Corporation garanterar inte på något sätt kontinuiteten eller stabiliteten hos funktionerna Gmail eller Exchange Connection. Sharp Corporation ansvarar inte för eventuella skador eller förluster som kan uppstå på grund av att funktionen används av kunderna, utom då detta anges i lagen.

Gmail är ett varumärke som tillhör Google LLC.

# <span id="page-10-0"></span>**KONFIGURERA INSTÄLLNINGAR FÖR MOLNANSLUTNING OCH E-POST**

Det här avsnittet beskriver inställningarna som måste konfigureras innan du kan använda funktionerna för Cloud Connect och e-postanslutning.

# <span id="page-10-1"></span>**AKTIVERA CLOUD CONNECT OCH E-POSTANSLUTNING**

Aktivera Cloud Connect eller e-postanslutningen som du vill använda.

**(1) I "Inställningar (administratör)" väljer du [Systeminställningar] → [Sharp OSA-inställningar] → [Extern serviceanslutning].**

Sidan "Extern serviceanslutning" visas.

### **(2) Välj det anslutningsprogram som du vill använda och tryck på [Aktivera].**

Det valda anslutningsprogrammet visas på hemskärmen. Dessutom lagras funktionerna för Cloud Connect och e-postanslutning som aktiverats i systeminställningarna [Sharp OSA-inställningar] → [Inställningar för standardprogram] och [Inställningar för inbäddat program].

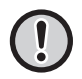

Alternativen SharePoint Online, OneDrive och Google Drive visas på modeller som har kommunikationsfunktioner som standard och Kommunikationsmodul för program installerat.

# <span id="page-10-2"></span>**ANSLUTA CLOUD CONNECT OCH E-POSTANSLUTNINGEN TILL NÄTVERKET**

Ange inställningarna för att ansluta till molntjänsten och anslutningsprogrammets initiala värden.

**(1) I "Inställningar (administratör)" väljer du [Systeminställningar] → [Sharp OSA-inställningar] → [Inställningar för inbäddat program].**

Sidan "Inställningar för inbäddat program" visar det installerade anslutningsprogrammet.

### **(2) Tryck på anslutningsprogrammet du vill konfigurera.**

Sidan "Inbäddad programinformation" visas.

**(3) Tryck på [Detalj].**

En detaljerad inställningsskärm visas. Ställ in nödvändiga alternativ och tryck på [Spara].

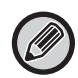

Med [Exportera/Importera] kan du spara inställningarna i det aktuella, inbäddade programmet och importera inställningarna.

# **Inställningar för inbäddat program**

## **Google Drive**

**Filnamn** Mata in Filnamn.

### **Inkludera datum i filnamnet**

Ange om ett lagringsdatum ska läggas till efter filnamnet eller inte.

### **OneDrive**

**Filnamn** Mata in Filnamn.

### **Inkludera datum i filnamnet**

Ange om ett lagringsdatum ska läggas till efter filnamnet eller inte.

# **SharePoint Online**

### **Domännamn**

Ställ in detta när du använder funktionen SharePoint Online Connect.

Ange ditt domännamn för Microsoft 365 (delen \*\*\*\*\* av \*\*\*\*\*\*.onmicrosoft.com).

### **Webbplatsens URL**

Ange URL-adressen om du vill ansluta till en underwebbplats eller webbplatssamling på SharePoint Online-servern.

**Filnamn**

Mata in Filnamn.

### **Inkludera datum i filnamnet**

Ange om ett lagringsdatum ska läggas till efter filnamnet eller inte.

#### **Global Adresssökning**

Välj "Allow" när du är ansluten till Växelanslutning för att genomföra en adressökning med den globala adresslistan.

För att använda Växelanslutning efter att du har valt "Allow" i "Global Adresssökning" genomför du åtgärderna som beskrivs i ["Exchange Online: Autentisering som administratör \(sidan 13\)](#page-12-0)".

### **Gmail**

#### **Ämne**

Du kan spara ett förinställt ämne för överförda filer.

#### **Meddelandetext**

Du kan spara ett förinställt e-postämne och förinställd meddelandetext (fast text).

**Filnamn**

Mata in Filnamn.

#### **Inkludera datum i filnamnet**

Ange om ett lagringsdatum ska läggas till efter filnamnet eller inte.

### **Exchange**

### **Värdnamn**

Ange värdnamnet (FQDN) för Exchange-servern.

### **Använd Utväxling online**

Om du vill ansluta till Exchange Online ska du ställa in detta på  $\sqrt{\phantom{a}}$ .

#### **Ämne**

Du kan spara ett förinställt ämne för överförda filer.

### **Meddelandetext**

Du kan spara ett förinställt e-postämne och förinställd meddelandetext (fast text).

#### **Filnamn**

Mata in Filnamn.

### **Inkludera datum i filnamnet**

Ange om ett lagringsdatum ska läggas till efter filnamnet eller inte.

# **Cache-autentiseringsinformation för extern anslutning**

Den här inställningen är tillgänglig när användarautentisering är inställt och [Spara användarinformation] är aktiverat. I "Inställningar (administratör)" väljer du [Systeminställningar] → [Autentiseringsinställningar] → [Standard- Inställningar]  $\rightarrow$  [Cache-autentiseringsinformation för extern anslutning].

Ange om autentiseringsinformation för anslutning till molnet ska sparas som cacheinformation.

När den här inställningen har aktiverats sparas autentiseringsinformationen för en autentiserad användare för enklare autentisering när användaren loggar in igen.

När den här inställningen inaktiveras raderas autentiseringsinformationen för molnanslutning för alla användare och autentiseringsinformationen sparas inte längre.

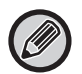

### **Radera cacheinformation för Cloud Connect:**

I "Inställningar (administratör)" väljer du [Användarkontroll] → [Användarinställningar] → [Användarlista] → [Radera din information för extern anslutning] när du vill radera cacheminnet för den inloggade användaren och den externa tjänsten. I "Inställningar (administratör)" väljer du [Användarkontroll] → [Användarinställningar] → [Användarlista] → [Radera all information för extern anslutning] när du vill radera cacheinformationen för alla externa tjänster.

# <span id="page-12-0"></span>**Exchange Online: Autentisering som administratör**

Autentisering av en Microsoft Azure-administratör krävs när du vill ansluta till Exchange Online.

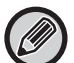

Om flera SHARP multifunktionella system är installerade i din Microsoft 365-klient krävs autentisering endast för en maskin. Autentisering för andra maskiner krävs inte.

**(1) Tryck på [Växelanslutning] på startskärmen.** 

Inloggningsskärmen för Exchange Online visas.

**(2) Ange användar-ID och lösenord för Microsoft 365-klientens administratörsanvändare.** 

En lista på åtkomstbehörigheter som krävs för Växelanslutning visas.

**(3) Markera "Samtycke för din organisations räkning" på skärmen som visas.**

### **(4) Tryck på "Acceptera".**

Genom denna åtgärd blir Växelanslutning tillgänglig för alla användare i din Microsoft 365-klient.

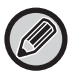

Om du trycker på "Acceptera" utan att markera "Samtycke för din organisations räkning" blir Växelanslutning otillgänglig för alla användare förutom administratören.

I sådant fall måste klientadministratören för Microsoft 365 gå in på Azure-portalsidan och radera "Exchange Online connector (Växelanslutning (Sharp))" från "Dina auktoriserade appar.

Genomför ovanstående autentiseringsprocedur efter raderingen.

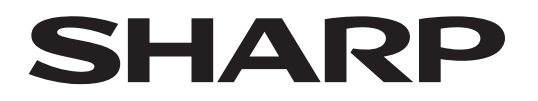

# **SHARP CORPORATION**

Version 02a / cloud-connect\_a30-02a\_sv